# Register your product and get support at www.philips.com/welcome SPC630NC

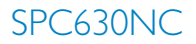

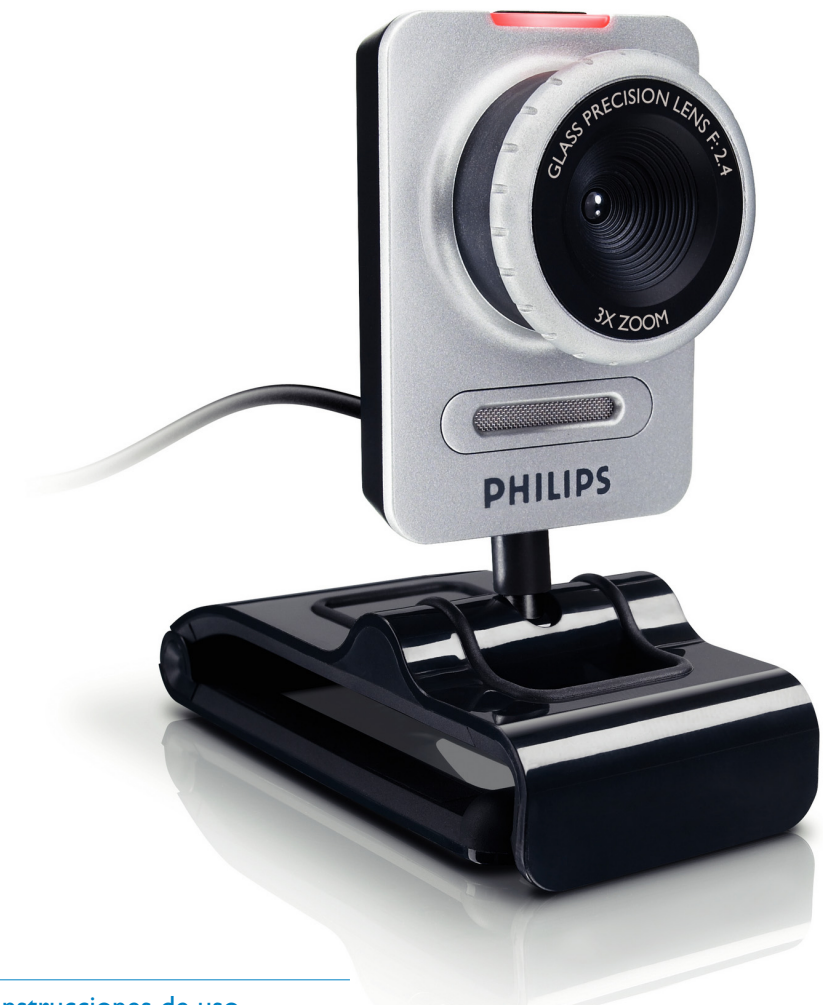

ES Instrucciones de uso

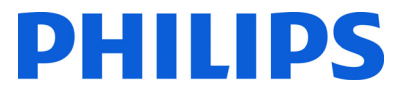

# Contenido

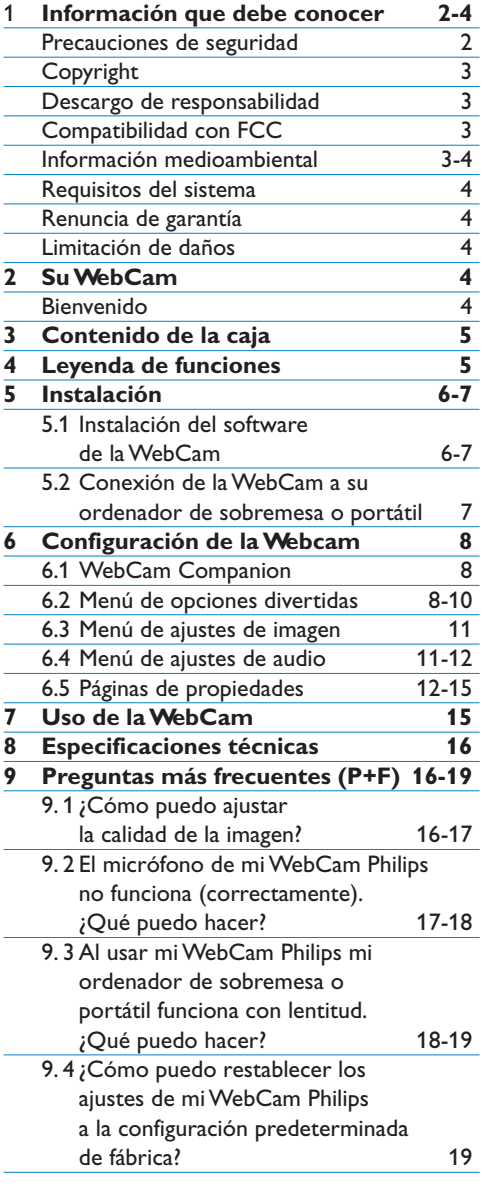

# 1 Información que debe conocer

Lea con atención las instrucciones siguientes y conserve el folleto para futura referencia. Puede que le sea útil tener las instrucciones a mano cuando use el dispositivo con el ordenador.

#### **Precauciones de seguridad**

Siga estas instrucciones para asegurarse de que la WebCam se utiliza de forma segura y evitar posibles daños.

- No utilice la WebCam en entornos diferentes a los que se establecen a continuación: temperatura: de 0ºC a 40ºC, humedad relativa:  $45\% \sim 85\%$ .
- No utilice ni guarde la WebCam en lugares:
	- expuestos directamente a la luz del sol;
	- con mucho polvo y humedad;
	- cercanos a cualquier tipo de fuente de calor.
- Si la WebCam se moja, séquela con un paño suave tan pronto como sea posible.
- Si la lente se ensucia, NO la toque con los dedos.
- Limpie el exterior de la WebCam con un paño suave.
- NO use líquidos limpiadores que contengan alcohol, alcohol metilado, amoníaco, etc.
- NO intente desmontar o reparar la WebCam usted mismo. No abra la WebCam. En caso de problemas técnicos, lleve el equipo a su distribuidor Philips.
- NO use la WebCam en el agua.
- Proteja la WebCam de aceites, vapor, condensación, humedad y polvo.
- Nunca enfoque la lente de la WebCam hacia el sol.

### **Copyright**

Copyright © 2008 de Philips Consumer Electronics B.V.

Todos los derechos reservados. Ninguna sección de esta publicación se podrá reproducir, transmitir, transcribir, almacenar en un sistema de recuperación o traducir a otro idioma o lenguaje de programación, bajo ningún medio o forma, ya sea electrónico, mecánico, magnético, óptico, químico, manual o cualquier otro, sin el consentimiento previo por escrito de Philips. Las marcas y los nombres de producto son marcas comerciales o marcas comerciales registradas de sus respectivos propietarios.

#### **Descargo de responsabilidad**

Philips no ofrece garantía de ningún tipo con respecto a este material, incluidas, en forma enunciativa y no limitativa, las garantías implícitas de comercialización e idoneidad para un determinado propósito.

Philips declina toda responsabilidad por cualquier error que pueda estar contenido en este documento. Philips no se compromete a actualizar ni a mantener actualizada la información contenida en este documento.

#### **Compatibilidad con FCC**

Este dispositivo cumple con la sección 15 del reglamento de la FCC.

El funcionamiento está sujeto a estas dos condiciones:

- 1 este dispositivo no debe causar interferencias perjudiciales y
- 2 este dispositivo debe aceptar cualquier interferencia que reciba, incluso aquéllas que puedan causar un funcionamiento no deseado.

# **Nota:**

Este equipo ha sido probado y cumple los límites establecidos para los dispositivos digitales de clase B, de acuerdo con la sección 15 del reglamento FCC.

Estos límites se han establecido para proporcionar una protección razonable contra las interferencias perjudiciales en instalaciones particulares.

Este equipo genera, utiliza y puede emitir energía en forma de radiofrecuencia y, si no se instala y utiliza de acuerdo con las instrucciones, puede originar interferencias perjudiciales en las comunicaciones de radio.

No obstante, no hay garantías de que no se produzcan interferencias en una instalación particular.

Si el equipo causa interferencias perjudiciales en la recepción de radio o televisión, que se puedan percibir encendiendo y apagando el equipo, se recomienda al usuario que intente corregirlas tomando una o más de las siguientes medidas:

- Cambiar la orientación de la antena receptora
- o colocarla en otra ubicación.
- Aumentar la separación entre el equipo y el receptor.
- Conectar el equipo a una toma de corriente de un circuito distinto al que está conectado el receptor.
- Para obtener ayuda, póngase en contacto con el distribuidor o con un técnico de radio o televisión con experiencia.

Cualquier modificación no autorizada que se realice en este equipo podría anular la autorización para manejarlo.

#### **Información medioambiental**

Desecho del producto antiguo El producto se ha diseñado y fabricado con materiales y componentes de alta calidad, que se pueden reciclar y volver a utilizar.

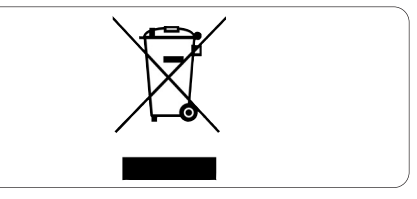

Cuando este símbolo de contenedor de ruedas tachado aparece en un producto, indica que éste cumple la directiva europea 2002/96/EC.

Infórmese sobre la recogida selectiva local de productos eléctricos y electrónicos.

Cumpla con la normativa local y no deseche los productos antiguos con los desechos domésticos. El desecho correcto del producto antiguo ayudará a evitar consecuencias negativas para el medioambiente y la salud humana.

### **Advertencia**

Las bolsas de plástico son potencialmente peligrosas. Mantenga esta bolsa fuera del alcance de los niños para evitar el peligro de asfixia.

### **Requisitos del sistema**

- Microsoft® Windows® XP (SP2) o Vista;
- Pentium<sup>®</sup> III, 850 Mhz o equivalente;
- 256 MB de RAM y 200 MB de espacio libre en disco duro;
- Un puerto USB libre y unidad de CD-ROM o DVD

### **Renuncia de garantía**

El software del CD-ROM suministrado se vende 'tal cual' y sin ninguna garantía explícita o implícita. Debido a que este programa se puede instalar en diversos entornos de software y hardware, no se garantiza la adecuación del producto a un determinado propósito.

### **Limitación de daños**

El distribuidor no será responsable de ningún daño indirecto, especial, incidental o consecuencial (incluidos los daños por pérdida de negocio o beneficios, o similar), ya sea por incumplimiento de contrato, perjuicio (incluida la negligencia), responsabilidad del producto o cualquier otra, incluso si el fabricante o sus representantes han advertido de la posibilidad de dichos daños e incluso si un remedio descrito en este documento no haya cumplido su propósito esencial.

# 2 Su WebCam

Felicidades por la adquisición y bienvenido a Philips. Para sacar el mayor partido a la asistencia que proporciona Philips, registre el producto en www.philips.com/welcome

#### **Bienvenido**

La WebCam Philips SPC630NC que acaba de adquirir se ha fabricado con los estándares más altos. Esto le garantiza un funcionamiento sin problemas durante años. Con su WebCam SPC630NC obtendrá colores brillantes e imágenes de gran calidad.

Después de la instalación, podrá usar la nueva WebCam para una amplia variedad de aplicaciones como, por ejemplo:

### **Vídeo:**

Use la WebCam Philips SPC630NC para el vídeo chat y las videollamadas. La WebCam funciona con Skype,Windows® Live Messenger, Yahoo! Messenger,AOL Instant Messenger, QQ y otros programas de mensajería instantánea, y servicios VoIP (voz sobre protocolo de Internet);

### **Vídeo compartido:**

Cree sus propios vídeos personales y compártalos con su familia y amigos a través de YouTube, Yahoo! Vídeo, etc.;

### **Capturas de imagen:**

Use el botón de instantáneas para tomar fotos fácilmente usando el ratón y compártalas a través de Flickr, MySpace, etc.;

### **Edición y efectos especiales:**

Edite las imágenes y las grabaciones mediante Webcam Companion.

Las secciones siguientes de este manual le proporcionan una descripción detallada del proceso de instalación y explican como usar la WebCam Philips SPC630NC.

# 3 Contenido de la caja

Compruebe que la caja de la WebCam Philips SPC630NC contiene los siguientes elementos. Éstos se suministran para ayudarle a configurar y usar la Philips SPC630NC.

### WebCam Philips SPC630NC

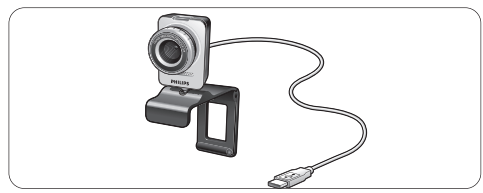

### CD-ROM de instalación con manual incluido

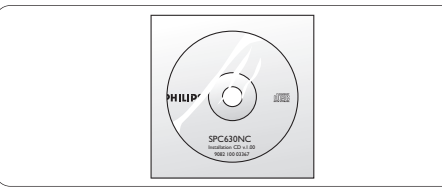

# 4 Información sobre las funciones

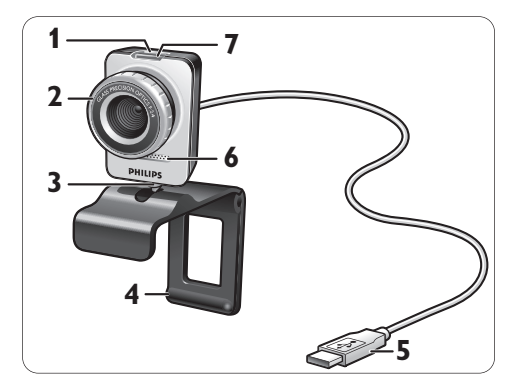

# **Botón de instantáneas 1**

Permite hacer fotos sin necesidad de utilizar el ratón.

### **Anillo de enfoque 2**

Para ajustar manualmente el enfoque de la lente.

### **Soporte giratorio 3**

Permite cambiar manualmente el ángulo vertical de la WebCam.

**Pinza con pestañas de goma / pie de 4 cámara**

Para conectar la WebCam al monitor de su ordenador (pantalla plana) o a la pantalla de un equipo portátil. La pinza puede plegarse cuando la WebCam se coloca sobre un escritorio o un monitor de ordenador (grande).

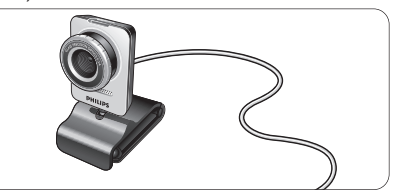

### **Conector USB**

Conecta la WebCam al puerto USB del equipo portátil o del ordenador de sobremesa.

La cámara recibe la alimentación del equipo portátil o del ordenador de sobremesa, cuando se establece la conexión USB.

### **Micrófono digital 6**

Para añadir voz y sonido durante las llamadas de vídeo y las grabaciones de vídeo.

### **LED de actividad 7**

La luz se enciende de color rojo cuando la WebCam está en uso.

# 5 Instalación

### **5.1 Instalación del software de la WebCam**

El software suministrado sólo funciona con equipos que usen los sistemas operativos Microsoft®Windows® XP (SP2) y Vista. Consulte 1 'Información que debe conocer' - 'Requisitos del sistema'.

### **Notas:**

- Antes de empezar, desconecte todos los dispositivos USB (excepto el teclado y el ratón USB).
- No conecte todavía la WebCam. Ejecute primero el CD-ROM de instalación.
- Tenga a mano su CD-ROM de Windows®.
- Coloque el CD-ROM de instalación en la **1** unidad CD-ROM / DVD de su ordenador de sobremesa o portátil.

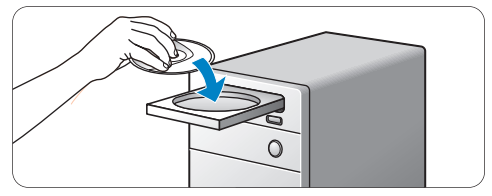

*• Después de un par de segundos aparecerá la pantalla 'Language selection' (Selección de idioma).*

### **Nota**

Si la pantalla 'Language selection' no aparece automáticamente, abra 'Equipo' o 'Mi PC', haga doble clic en el CD y, a continuación, haga doble clic en el icono 'Setup.exe'.

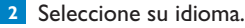

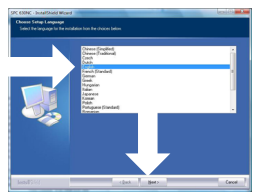

- *La instalación continúa automáticamente.*
- *Aparece la pantalla de bienvenida 'Welcome'.*
- Haga clic en 'Next' (Siguiente) para **3**continuar.

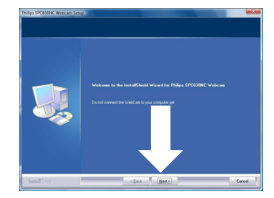

- *Aparecerá la pantalla 'Manual'.*
- Seleccione la primera opción si desea leer el **4** manual del usuario antes de seguir con la instalación. Puede imprimir el manual con el fin de tenerlo a mano durante el resto del proceso de instalación.

Después de leer o imprimir el manual del usuario, continúe la instalación seleccionando la segunda opción.

#### **O bien,**

Seleccione la segunda opción si desea continuar la instalación.

### Haga clic en 'Next' para continuar.

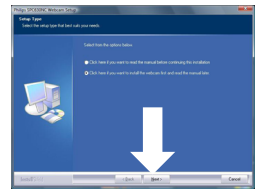

- *Aparecerá la pantalla 'Installation'. Los elementos que pueden instalarse se muestran en el lado izquierdo de la pantalla. En el lado derecho aparecerá una explicación de cada elemento. De forma predeterminada, todos los elementos necesarios están seleccionados.*
- Haga clic en el botón 'Next' si desea instalar **5** todos los elementos.

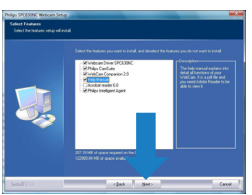

### **O bien:**

Si hay ciertos elementos que no desea instalar, marque las casillas situadas delante de esos elementos.

Debe seleccionar al menos 'WebCam Driver SPC630' y 'Philips CamSuite'.

Haga clic en el botón 'Next' (Siguiente).

- *Aparecerá el siguiente contrato de licencia de software.*
- Haga clic en 'Yes' (Sí) para continuar con la **6** instalación.

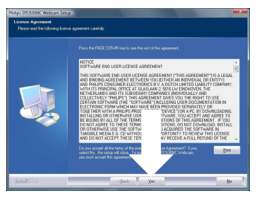

*• Aparecerá la siguiente pantalla.* Haga clic en 'Next' para continuar. **7**

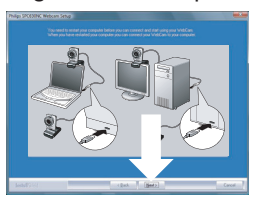

- *Aparecerá la pantalla 'Reboot' (Reiniciar).*
- Seleccione 'Yes' (Sí) y, a continuación, haga **8** clic en 'Finish' (Finalizar) para reiniciar su ordenador de sobremesa o portátil.

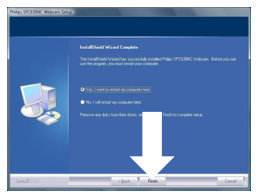

- *Después de la instalación, verá el acceso directo de 'Philips CamSuite' ' ' en la barra de tareas de Windows (en la parte inferior derecha de la pantalla).*
- *En 'Philips CamSuite' puede configurar los ajustes de la WebCam. Para ello, consulte 6 'Configuración de la Webcam'.*
- **9** Ahora puede conectar la WebCam.

**5.2 Conexión de la WebCam a su ordenador de sobremesa o portátil**

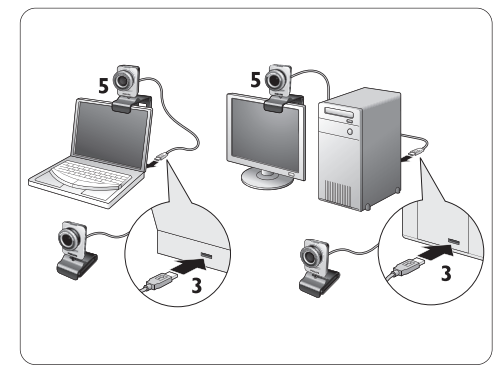

- En primer lugar, asegúrese de ejecutar el CD **1**de instalación, antes de conectar la WebCam al ordenador de sobremesa o portátil. Para ello, consulte 5.1 'Instalación del software de la WebCam'.
- Encienda su ordenador de sobremesa o **2** portátil.
- Conecte el conector USB del cable USB al **3** puerto USB del ordenador de sobremesa o portátil.
	- Ahora la WebCam recibirá la alimentación desde el ordenador de sobremesa o portátil.
- Apunte la webcam hacia donde prefiera. **4**
- Utilice la pinza y los dos bordes de goma **5** para fijar la WebCam al monitor (pantalla plana) de su ordenador de sobremesa o a la pantalla del portátil.

### **O bien,**

Pliegue la pinza para colocar la WebCam sobre un escritorio o en el monitor (grande) de un equipo de sobremesa.

# 6 Configuración de la Webcam

Todos los ajustes de la WebCam SPC630NC se pueden configurar en las páginas de propiedades. No obstante, la aplicación Philips CamSuite le permite acceder fácilmente a algunos de los ajustes más utilizados (propiedades). Cuando se activa la mensajería instantánea o un servicio VoIP (Skype,Windows® Live Messenger, Yahoo! Messenger, etc.), el panel de control Philips CamSuite aparece automáticamente.

También se puede tener acceso al panel de control haciendo doble clic en el icono Philips CamSuite '&' de la barra de tareas de Windows (en la parte inferior derecha de la pantalla).

Se pueden realizar los siguientes ajustes en el panel de control Philips CamSuite:

- WebCam Companion (ejecuta la aplicación WebCam Companion);
- Ajustes de opciones divertidas;
- Ajustes de imagen;
- Ajustes de audio;
- Ajustes avanzados (Páginas de propiedades).

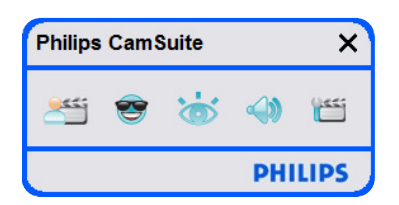

### **6.1 WebCam Companion**

Mediante WebCam Companion se tiene acceso a funciones de la WebCam como:

- la captura de imágenes;
- la grabación de vídeo;
- el ajuste de la configuración del monitor;
- la transmisión de vídeos a través de Internet.
- Para ejecutar WebCam Companion, haga clic en el botón '" del panel de control Philips CamSuite o doble clic en el icono de WebCam Companion '<sup>2</sup> del escritorio.

• Para obtener información detallada sobre el uso de WebCam Companion, consulte el menú 'Help' (Ayuda) o pulse el botón F1 dentro de la aplicación.

### **Nota:**

Cuando no se selecciona WebCam Companion durante la instalación, el icono de WebCam Companion '<sup>o</sup>' no estará en el escritorio y aparecerá un mensaje cuando haga clic en el botón ' '. Para la instalación, consulte 5.1 'Instalación del software de la WebCam'.

### **6.2 Menú de opciones divertidas**

En el menú de opciones divertidas puede personalizar sus vídeo chats y videollamadas con logotipos y marcos divertidos, y cambiar la imagen de fondo.

• Para abrir el menú de opciones divertidas, haga clic en el botón 's' del panel de control Philips CamSuite.

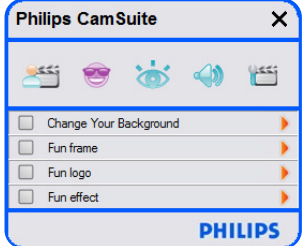

- Marque la casilla situada junto a un elemento para activarlo.
- Haga clic en el botón '>' para abrir el panel de control de ese elemento.
- Haga clic en el botón '▼' para cerrar el panel de control del elemento seleccionado.
- Haga clic de nuevo en el botón 's' para volver al panel de control Philips CamSuite.

### **6.2.1 Change Your Background (Cambiar el fondo)**

Esta opción le permite reemplazar la imagen de fondo (en tiempo real) por otra imagen de la lista de fondos de la WebCam o por sus propias imágenes.

- Abra el panel de control Change Your **1** Background (Cambiar el fondo) (\*).
	- *En el panel de control, aparecerá una imagen de fondo en una ventana de vista previa. El nombre del fondo aparece sobre la ventana. De forma predeterminada, aparece el último fondo que se ha seleccionado. Cuado se activa esta opción por primera vez, aparecerá seleccionada la primera imagen de la lista de fondos de la WebCam.*
- <mark>2</mark> Use los botones '◀' y '▶' situados a ambos lados de la ventana de vista previa para seleccionar un fondo de la lista de fondos de la WebCam.

### **O bien,**

Use el botón 'Browse' (Examinar) para explorar y cargar imágenes del disco duro de su equipo.

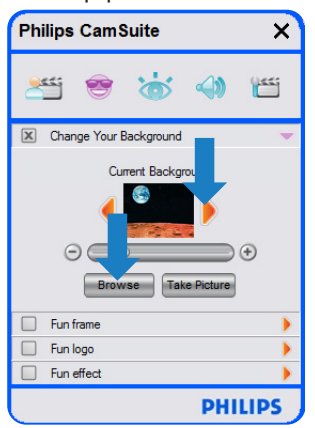

- Capture una imagen del fondo real: **3** Haga clic en ' rake Picture' y salga del campo de visión de la WebCam.
	- *Transcurrirán tres segundos antes de que se capture una imagen del fondo real. Escuchará el sonido de un obturador.*
	- *El fondo seleccionado sustituirá al fondo real.*

# **Notas:**

Cuando cambie el fondo, asegúrese de que:

• El fondo real es estático. No hay movimientos dentro del campo de visión de la WebCam. Ni siquiera el movimiento de una cortina.

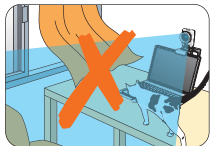

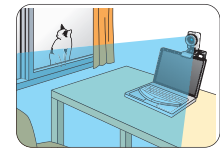

• Hay suficiente luz en la habitación. Cuanto mejores sean las condiciones de iluminación, mejor será el rendimiento de la función de cambio de fondo.

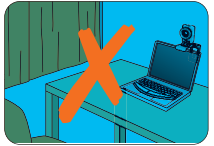

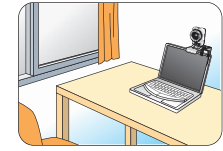

- Las condiciones de iluminación no cambian. Incluso un leve cambio en las condiciones de iluminación puede afectar negativamente a la imagen.
- El color de la ropa que viste es distinto al color de fondo.

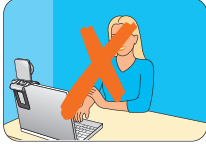

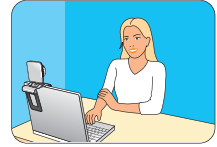

La WebCam no se mueve, incluso el más leve movimiento afectará negativamente a la imagen.

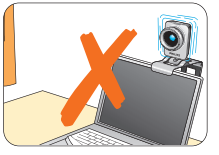

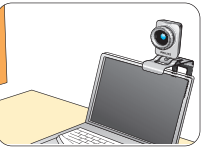

Use el control deslizante de ajuste **4** $\Theta \subseteq \Theta$  bara optimizar la calidad de la imagen.

### **6.2.2 Fun frame (Marcos divertidos)**

Esta opción le permite colocar un marco superpuesto sobre la transmisión actual de vídeo.

**1** Abra el panel de control Fun frame ( $\blacktriangleright$ ').

- *En el panel de control, aparecerá una imagen del marco en una ventana de vista previa. El nombre del marco aparece sobre la ventana. De forma predeterminada, aparece el último marco que se ha seleccionado. Cuado se activa esta opción por primera vez, se verá y aparecerá seleccionado el primer marco de la lista de marcos de la WebCam.*
- <mark>2</mark> Use los botones '◀' y '▶' situados a ambos lados de la ventana de vista previa para seleccionar un marco de la lista de marcos de la WebCam.

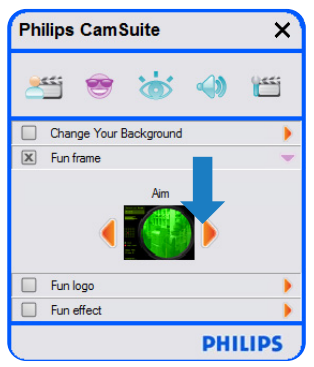

### **6.2.3 Fun logo (Logotipos divertidos)**

Esta opción le permite agregar logotipos divertidos a la imagen. Puede agregar un logotipo de la lista de logotipos de la WebCam o uno de sus propios logotipos (imágenes).

- **1** Abra el panel de control Fun logo (<sup>\*</sup>).
	- *En el panel de control, aparecerá un logotipo en una ventana de vista previa. El nombre del logotipo aparece sobre la ventana. De forma predeterminada, aparece el último logotipo que se ha usado. Cuado se activa esta opción por primera vez, se verá y aparecerá seleccionado el logotipo de Philips.*
- 2 Use los botones '<'y '>' situados a ambos lados de la ventana de vista previa para seleccionar un logotipo de la lista de logotipos de la WebCam.

### **O bien:**

Use el botón 'Browse' para explorar y cargar imágenes del disco duro de su equipo.

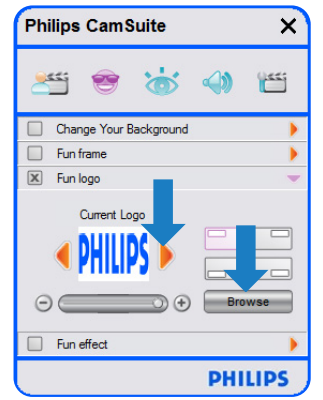

### **6.2.4 Fun effect (Efectos divertidos)** Esta opción le permite agregar divertidos efectos a sus grabaciones de vídeo y videollamadas. Por ejemplo, puede mostrar el vídeo con un efecto de lienzo, distorsión, grabado y muchos más.

- **1** Abra el panel de control Fun effect(<sup>\*</sup>).
	- *En el panel de control, aparecerá un efecto en una ventana de vista previa. El nombre del efecto divertido aparece sobre la ventana. De forma predeterminada, aparece el último efecto seleccionado. Cuado se activa esta opción por primera vez, se verá y aparecerá seleccionado el primer efecto de la lista de efectos de la WebCam.*
- <mark>2</mark> Use los botones '◀' y '▶' situados a ambos lados de la ventana de vista previa para seleccionar un efecto de la lista de efectos de la WebCam.

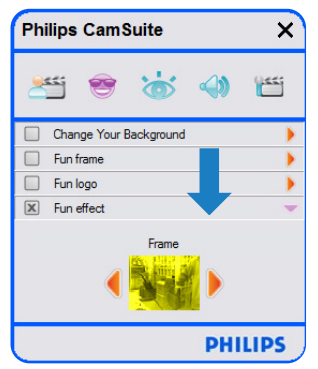

### **6.3 Menú de ajustes de imagen**

Le permite optimizar la calidad de la imagen.

• Haga clic en el botón 's' del panel de control Philips CamSuite para abrir el menú de ajustes de imagen.

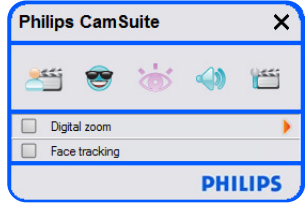

- Marque la casilla situada junto a un elemento para activarlo.
- Haga clic en el botón '>' para abrir el panel de control de ese elemento.
- Haga clic en el botón '▼' para cerrar el panel de control del elemento seleccionado.
- Haga clic de nuevo en el botón 's' para volver al panel de control Philips CamSuite.

### **6.3.1 Face tracking (Seguimiento de la cara)**

Si activa esta opción, la WebCam hará un seguimiento de su cara. Esto resulta práctico y cómodo durante el vídeo chat porque permanecerá en el centro de la imagen incluso si se mueve durante la videoconferencia.

• Para activar esta opción, marque la casilla situada antes de la opción Face tracking (Seguimiento de la cara).

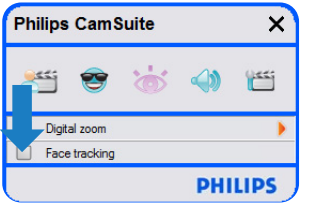

# **6.3.2 Digital zoom (Zoom digital)**

Acerca un objeto.

Abra el panel de control Digital zoom **1**(Zoom digital) (<sup>\*</sup>).

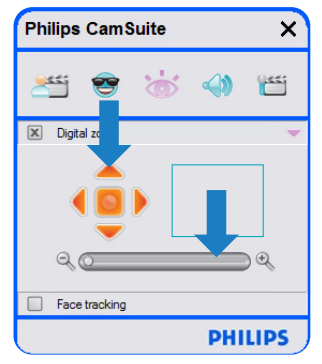

- Use el control deslizante para establecer el **2** nivel de zoom de forma dinámica.
	- *El marco muestra la posición con respecto a la imagen total. El tamaño del marco aumenta o se reduce en función del nivel de zoom.*
- Use las flechas de panorámica (izquierda / derecha / arriba / abajo) para mover el marco.
- Use el botón central para colocar el marco en el centro de la imagen.

# **Nota:**

El zoom digital amplía el tamaño de los píxeles, pero no la calidad real de la imagen. De hecho, disminuye la calidad de la imagen.

### **6.4 Menú de ajustes de audio**

Le permite optimizar la calidad del audio.

• Para abrir el menú de ajustes de audio, haga clic en el botón '<a>' del panel de control Philips CamSuite.

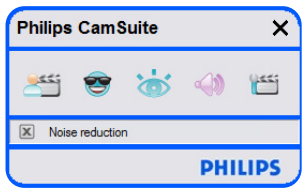

### **6.4.1 Noise reduction (Reducción de ruido)**

Esta opción reduce de forma significativa todos los ruidos estacionarios que recoge el micrófono de la WebCam, por ejemplo, el ruido del aire acondicionado o del ventilador del equipo. Mejora la claridad de la voz tanto en entornos silenciosos como ruidosos. El resultado es una comunicación más cómoda y sencilla.

• Para activar esta opción, marque la casilla situada junto a la opción Noise reduction (Reducción de ruido).

### **6.5 Páginas de propiedades**

En las páginas de propiedades puede ajustar todas las configuraciones posibles de la WebCam SPC630NC (propiedades): General,Video (Vídeo),Audio y Features (Funciones).

# **Nota:**

Para facilitar el acceso a los ajustes más usados de la WebCam, como por ejemplo, Fun (Opciones divertidas), Image (Imagen) y Audio, abra el panel de control Philips CamSuite y realice los ajustes tal como se describen en los capítulos anteriores.

• Para abrir las páginas de propiedades haga clic en el botón '<sub>"</sub> ' del panel de control Philips CamSuite.

*• Aparecerá la pantalla de ajustes generales.*

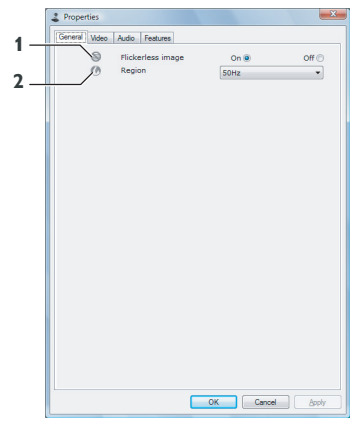

### **6.5.1 General settings (Ajustes generales)**

Puede configurar los siguientes ajustes generales:

### **1 Flickerless image (Imagen sin parpadeo)**

La opción de imagen sin parpadeo sólo se debe usar en condiciones de luz parpadeante (por ejemplo, bajo lámparas fluorescentes o de neón) a fin de evitar el parpadeo o las imágenes de vídeo con colores extraños. Si esta opción se utiliza en condiciones de luz normal, la imagen de vídeo puede quedar sobreexpuesta.

### **2 Region (Región)**

Si usa la SPC630NC de Philips en Europa, seleccione '50 Hz' y si la usa en Norteamérica, seleccione '60 Hz'. En Asia, este ajuste depende de las especificaciones de la red local. Por ejemplo, en China debe seleccionar '50 Hz' y en Taiwán, '60 Hz'. En Japón, el ajuste depende de la región. Compruebe las especificaciones de su red local para determinar el ajuste correcto de región.

### **6.5.2 Video settings (Ajustes de vídeo)**

• Haga clic en la ficha Video (Vídeo). *• Aparecerá la pantalla de ajustes de vídeo.*

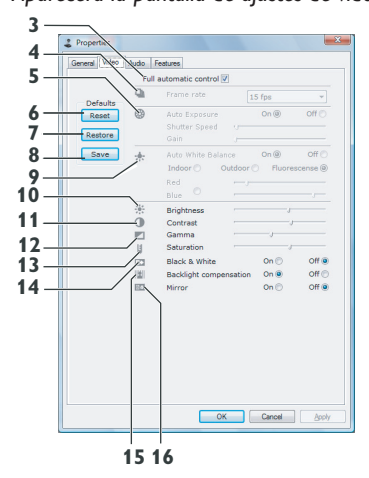

*• Ahora puede configurar los siguientes ajustes de vídeo:*

### **3 Full automatic control (Control automático total): on/off (Activado/Desactivado)**

El modo de control automático total permite sacar el máximo rendimiento de su WebCam Philips SPC630NC de una manera muy fácil. También puede controlar los ajustes de la WebCam de forma totalmente manual poniendo el modo de control automático total en 'off' (Desactivado). Se recomienda activar el control automático total para el uso normal.

Las opciones activas en el modo de control automático total son:

- Control de exposición automático y control de balance de blancos automático, para proporcionar la mejor señal posible de la fuente de vídeo;
- Selección automática de frecuencia de cuadros para mejorar la sensibilidad de la WebCam en condiciones de poca luz.

### **4 Frame rate (Frecuencia de cuadros)**

Puede utilizar el menú de selección para establecer el número de imágenes por segundo del vídeo que desea capturar. Por ejemplo, 30 fps significa que la WebCam capturará vídeo a 30 cuadros por segundo.

### **5 Auto Exposure (Exposición automática)**

La exposición es la cantidad de luz que recibe el sensor y está determinada por el tiempo de exposición del sensor durante la captura de una instantánea o imagen de vídeo. El resultado depende de la sensibilidad del sensor. La WebCam encuentra el ajuste óptimo si se selecciona la opción de exposición automática.

#### **Shutter speed (Velocidad del obturador)**

La velocidad del obturador determina el tiempo que el obturador de la cámara permanece abierto cuando se captura una imagen. Cuanto menor sea la velocidad, mayor será el tiempo de exposición. La velocidad del obturador controla la cantidad total de luz que llega al sensor. Utilice el control deslizante para establecer la velocidad del obturador que desea.

### **Gain (Ganancia)**

En vídeo, la ganancia es la cantidad de blanco en una imagen de vídeo. Utilice el control deslizante para establecer el nivel de ganancia que desea.

### **6 Reset (Restablecer)**

Pulse este botón si desea restablecer los ajustes de la WebCam a los ajustes de fábrica predeterminados.

### **7 Restore (Restaurar)**

Pulse este botón si desea restaurar sus ajustes personales preferidos.

### **8 Save (Guardar)**

Pulse este botón si desea guardar sus ajustes personales preferidos.

### **9 Auto White Balance (Balance de blancos automático)**

La mayoría de fuentes de luz no son blancas en un 100% sino que tienen una 'temperatura de color'. Normalmente, nuestros ojos compensan las condiciones de luz con diferentes temperaturas de color.

Si se selecciona la función de balance automático de blancos, la WebCam buscará un punto de referencia que represente el blanco. A continuación, calculará todos los demás colores basándose en este punto blanco y compensará todos los demás colores en la forma correspondiente, de forma similar al ojo humano.

También puede seleccionar ajustes fijos para condiciones de luz como 'Indoor' (Interiores), 'Outdoor' (Exteriores) y 'Fluorescence' (Fluorescente), o usar los controles deslizantes 'Red' (Rojo) y 'Blue' (Azul) si desea ajustar la WebCam de acuerdo con sus preferencias personales de temperatura de color.

### **10 Brightness (Brillo)**

Esta opción permite ajustar según sus preferencias el brillo de la imagen o el vídeo que visualiza. Use el control deslizante para establecer los ajustes como desee.

### **11 Contrast (Contraste)**

Esta opción permite controlar la relación entre claro y oscuro según sus preferencias. Use el control deslizante para establecer los ajustes como desee.

### **12 Gamma (Gama)**

Esta opción permite iluminar zonas oscuras de la imagen o el vídeo que visualiza y apreciar más detalles sin sobreexponer las zonas claras. Use el control deslizante para establecer los ajustes como desee.

### **13 Saturation (Saturación)**

Esta opción permite establecer los colores de reproducción de la imagen o el vídeo desde blanco y negro a color pleno según sus preferencias. Use el control deslizante para establecer los ajustes como desee.

### **14 Black and white (Blanco y negro)**

La casilla 'Black and white' (Blanco y negro) se usa para cambiar imágenes en color a blanco y negro y viceversa.

### **15 Backlight compensation**

### **(Compensación de la retroiluminación)**

Active la compensación de la retroiluminación para mejorar la calidad de imagen en lugares en los que el fondo tenga un alto nivel de iluminación (por ejemplo, cuando está sentado delante de una luz brillante).

### **16 Mirror (Espejo)**

Al hacer clic en la casilla 'Mirror Image' (Imagen de espejo), la imagen gira horizontalmente. Puede usar esta función cuando desea utilizar la Philips SPC630NC y el monitor como un espejo, o para tomar fotos de imágenes reflejadas.

### **6.5.3 Audio (Ajustes de audio)**

- Haga clic en la ficha Audio.
	- *Aparecerá la pantalla de ajustes de audio.*

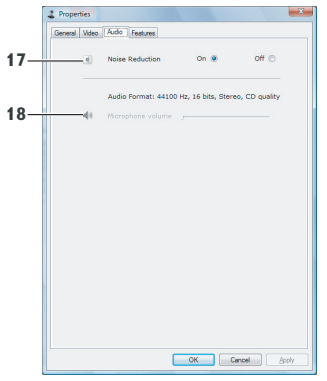

*• Ahora puede configurar los ajustes de volumen de audio:*

**17 Noise reduction (Reducción de ruido)** Consulte 6.4.1 'Noise reduction (Reducción de ruido)' para ver una descripción de esta característica e información sobre cómo activarla mediante el panel de control Philips CamSuite.

**18 Control deslizante Volume (Volumen)** Este control deslizante proporciona control manual sobre el micrófono.

### **6.5.4 Features settings (Ajustes de funciones)**

• Haga clic en la ficha Features (Funciones). *• Aparecerá la pantalla de ajustes de funciones.*

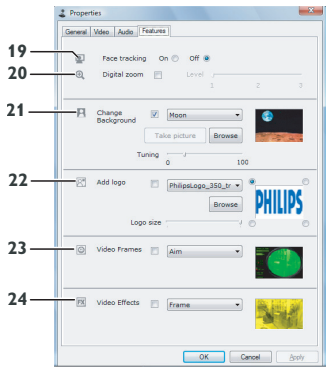

*• Ahora puede configurar las siguientes funciones:*

# **19 Face tracking (Seguimiento de la cara)**

Consulte 6.3.1 'Face tracking (Seguimiento de la cara)' para ver una descripción de esta función e información sobre cómo activarla mediante el panel de control Philips CamSuite.

### **20 Digital zoom (Zoom digital)**

Consulte 6.3.2 'Digital zoom (Zoom digital)' para ver una descripción de esta función e información sobre cómo activarla mediante el panel de control Philips CamSuite.

### **21 Change Background (Cambiar el fondo)**

Consulte 6.2.1 'Change Your Background (Cambiar el fondo)' para ver una descripción de esta función e información sobre cómo activarla mediante el panel de control Philips CamSuite.

# **22 Add logo (Agregar logotipo)**

Consulte 6.2.3 'Fun logo (Logotipos divertidos)' para ver una descripción de esta función e información sobre cómo activarla mediante el panel de control Philips CamSuite.

# **23 Video Frames (Marcos de vídeo)**

Consulte 6.2.2 'Fun frame (Marcos divertidos)' para ver una descripción de esta función e información sobre cómo activarla mediante el panel de control Philips CamSuite.

## **24 Video Effects (Efectos de vídeo)**

Consulte 6.2.4 'Fun effect (Efectos divertidos)' para ver una descripción de esta característica e información sobre cómo activarla mediante el panel de control Philips CamSuite.

# 7 Uso de la WebCam

La WebCam Philips SPC630NC funciona con todos las aplicaciones de mensajería instantánea y VoIP (voz a través del protocolo Internet) como, por ejemplo, Skype, Windows® Live Messenger,Yahoo! Messenger,AOL Instant Messenger y QQ.

Después de instalar la aplicación, realice ahí los ajustes apropiados en la WebCam para poder usarla de forma correcta a través de la aplicación específica. Para ello, consulte la función de ayuda de la aplicación.

También puede consultar 6.1 'WebCam Companion'.

# 8 Especificaciones técnicas

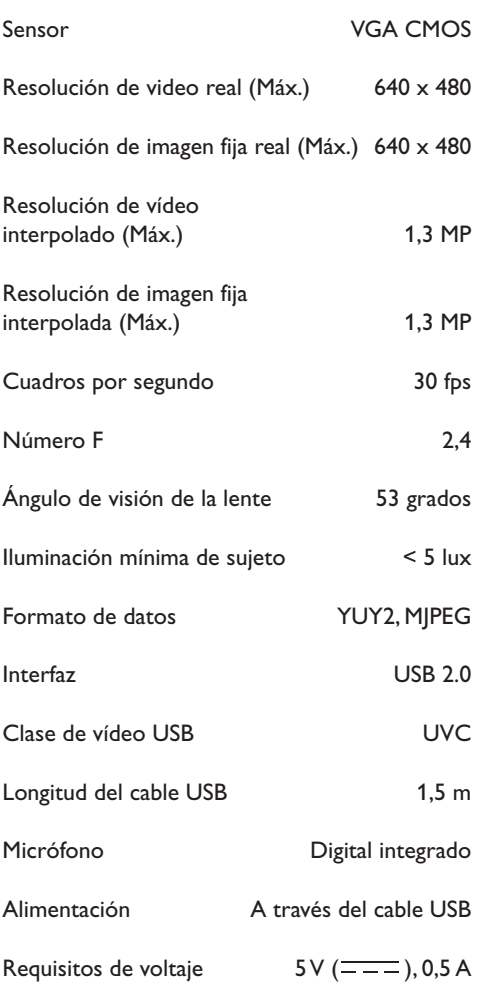

9 Preguntas más frecuentes  $(P+F)$ 

### **9. 1 ¿Cómo puedo ajustar la calidad de la imagen?**

Por lo general, la configuración predeterminada de la Philips WebCam ofrece la mejor calidad de imagen posible. Es posible que no esté completamente satisfecho con la calidad de imagen actual. En este caso, siga los pasos señalados anteriormente para ajustar la calidad de imagen de acuerdo con sus preferencias personales.

Abra un visor de la WebCam como, por **1**ejemplo,WebCam Companion o un servicio de mensajería instantánea como Skype, Windows® Live Messenger o Yahoo! Messenger para ver lo que se está filmando.

*• El panel de control Philips CamSuite aparecerá automáticamente. Si no es así, abra Philips CamSuite haciendo doble clic en el icono Philips CamSuite ' ' de la barra de tareas de Windows (en la parte inferior derecha de la pantalla).*

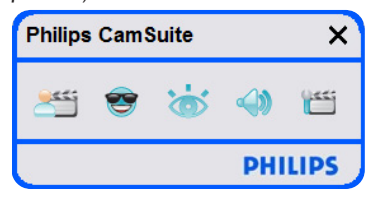

Haga clic en el botón para abrir las **2** páginas de propiedades.

*• Aparecerá la pantalla de ajustes generales.*

Compruebe el ajuste Region (Región) de la **3** WebCam y haga los cambios necesarios.

- Seleccione '50 Hz' para Europa y China.
- Seleccione '60 Hz' para Norteamérica y Taiwán.
- Para otras regiones, compruebe las especificaciones de la red local para establecer el ajuste de región correcto.

Haga clic en 'OK' (Aceptar) para guardar los **<sup>4</sup> 9.2 El micrófono de mi WebCam** ajustes.

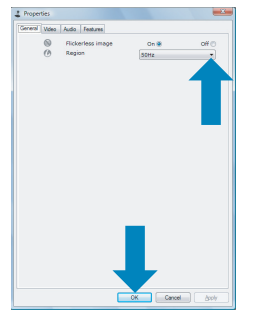

Haga clic en la ficha Video (Vídeo). **5** *• Aparecerá la pantalla de ajustes de vídeo.*

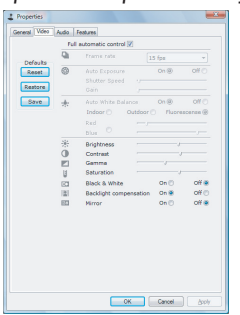

- Ajuste el valor de gama de la imagen o el **6** vídeo que aparece. El ajuste de gama le permite ver más detalles.
	- Use el control deslizante para establecer los ajustes como desee. Muévalo hacia la izquierda para ver más detalles y hacia la derecha para ver menos detalles.

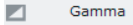

- Ajuste el brillo de la imagen o el vídeo que **7** aparece.
	- Use el control deslizante para establecer los ajustes como desee. Al moverlo hacia la izquierda la imagen se oscurecerá; al moverlo hacia la derecha la imagen se hará más clara.

465 **Brightness** 

Haga clic en 'OK' (Aceptar) para guardar los **8** ajustes.

**Philips o los auriculares no funcionan (correctamente). ¿Qué puedo hacer?**

### **9.2.1 Windows? XP (SP2)**

- Haga clic en el botón 'Inicio' de Windows **1**(en la parte inferior izquierda de la pantalla).
- Abra el 'Panel de control'. **2**
- Haga clic en 'Dispositivos de sonido, audio y **3** voz'.
- Haga clic en 'Dispositivos de sonido y audio'. **4**
- Haga clic en la ficha 'Voz' de la pantalla que **5** aparece.
- Seleccione la Philips WebCam o los **6** auriculares conectados como el dispositivo predeterminado para 'Grabación de voz'.
- Haga clic en 'OK' (Aceptar) para guardar los **7** ajustes.

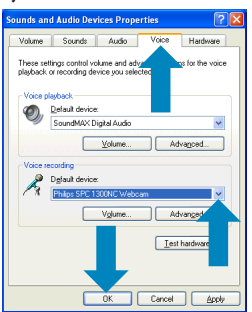

### **9.2.2 Windows**? **Vista**

- Haga clic en el botón 'Inicio' de Windows **1** (en la parte inferior izquierda de la pantalla).
- Abra el 'Panel de control'. **2**
- Haga clic en 'Hardware y sonido'. **3**
- Haga clic en 'Sonido'. **4**
- Haga clic en la ficha 'Grabar' de la pantalla **5** que aparece.
- Seleccione la Philips WebCam o los **6** auriculares conectados y haga clic en 'Predeterminar'.

Haga clic en 'OK' (Aceptar) para guardar los **7** Compruebe si están activadas las siguientes ajustes.

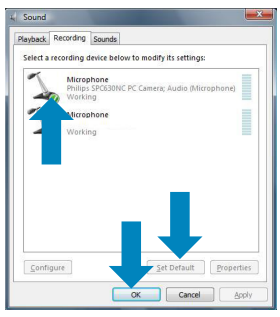

- **9.3 Al usar mi WebCam Philips mi ordenador de sobremesa o portátil funciona con lentitud. ¿Qué puedo hacer?**
- Cierre las aplicaciones de software que no **1** necesitan estar en ejecución.
- Abra el panel de control Philips CamSuite **2** haciendo doble clic en el icono Philips CamSuite de la barra de tareas de Windows (en la parte inferior derecha de la pantalla).
- **3 H**aga clic en el botón 'is' para abrir las páginas de propiedades.
	- *Aparecerá la pantalla de ajustes generales.*
- Haga clic en la ficha Features (Funciones). **4**
	- *Aparecerá la pantalla de ajustes de funciones.*
- funciones (casillas marcadas): **5**
	- Change Background (Cambiar el fondo);
	- Add logo (Agregar logotipo);
	- Video Frames (Marcos de vídeo);
	- Video Effects (Efectos de vídeo).

Si lo están, desactive estas funciones quitando las marcas de las casillas.

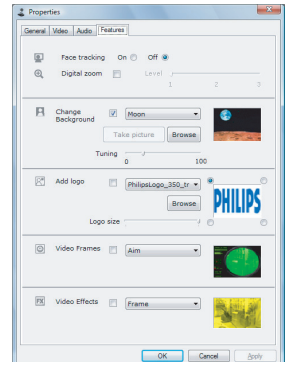

- Haga clic en la ficha Video (Vídeo). **6**
	- *Aparecerá la pantalla de ajustes de vídeo.*
- Compruebe si la función Full automatic **7** control (Control automático total) está activada (casilla marcada). Si lo está, desactive el control automático total quitando la marca de la casilla.
- Establezca la frecuencia de cuadros a un **8** mínimo de 5 fps.
- Haga clic en 'OK' (Aceptar) para guardar los **9** ajustes.

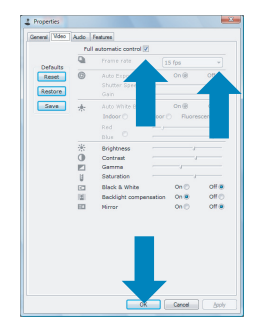

### **Nota:**

La frecuencia máxima de cuadros (cuadros por segundo, fps, generadas por la WebCam) y la máxima resolución de imagen dependen de las especificaciones de su ordenador de sobremesa o portátil. El software de la WebCam ajustará automáticamente la frecuencia de cuadros y la resolución óptimas para la situación específica. Es posible que las especificaciones de su ordenador de sobremesa o portátil no cumplan con los requisitos para establecer la configuración máxima de frecuencia de cuadros y resolución.

### **9.4 ¿Cómo puedo restablecer los ajustes de mi WebCam Philips a la configuración predeterminada de fábrica?**

- Abra el panel de control Philips CamSuite **1**haciendo doble clic en el icono Philips CamSuit '..." de la barra de tareas de Windows (en la parte inferior derecha de la pantalla).
- Haga clic en el botón ' ' para abrir las **2** páginas de propiedades.
	- *Aparecerá la pantalla de ajustes generales.*
- Haga clic en la ficha Video (Vídeo). **3**
- Haga clic en el botón 'Reset' (Restablecer). **4**
	- *Todos los ajustes de la WebCam vuelven a la configuración predeterminada de fábrica.*
- Haga clic en 'OK' (Aceptar) para guardar los **5** ajustes.

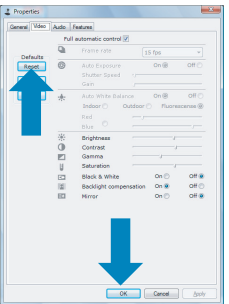

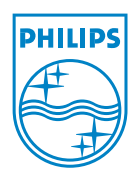

© 2008 Koninklijke Philips Electronics N.V.

All rights reserved. Reproduction in whole or in part is prohibited without the prior written consent of the copyright owner. The information presented in this document does not form part of any quotation or contract, is believed to be accurate and reliable and may be changed without notice. No liability will be accepted by the publisher for any consequence of its use. Publication there of does not convey nor imply any license under patent- or other industrial or intellectual property rights.

April 2008

www.philips.com